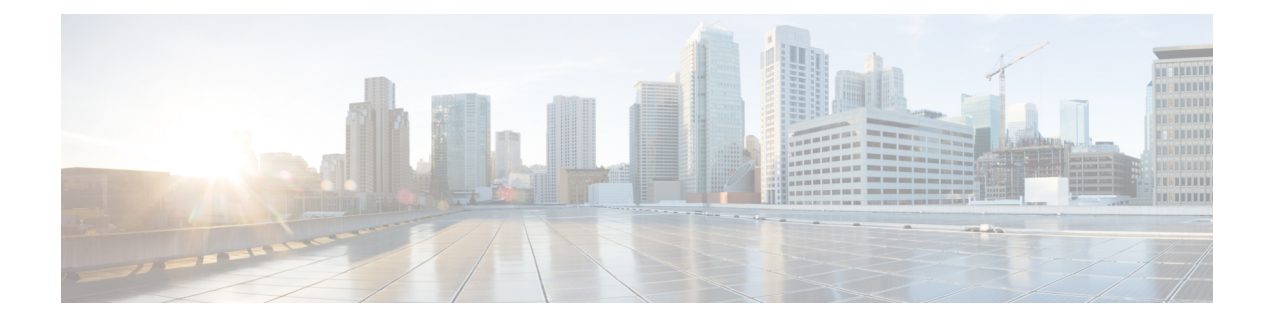

# **Managing Certificates**

- Managing the Server [Certificate,](#page-0-0) on page 1
- [Generating](#page-0-1) a Certificate Signing Request, on page 1
- Creating a [Self-Signed](#page-2-0) Certificate, on page 3
- Uploading a Server [Certificate,](#page-4-0) on page 5

## <span id="page-0-0"></span>**Managing the Server Certificate**

**Step 1** Generate the CSR from the CIMC.

- **Step 2** Submit the CSR file to a certificate authority that will issue and sign your certificate. If your organization generates its own self-signed certificates, you can use the CSR file to generate a self-signed certificate.
- <span id="page-0-1"></span>**Step 3** Upload the new certificate to the CIMC.

•

The uploaded certificate must be created from a CSR generated by the CIMC. Do not upload a certificate that was not created by this method. **Note**

## **Generating a Certificate Signing Request**

## **Before you begin**

You must log in as a user with admin privileges to configure certificates.

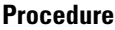

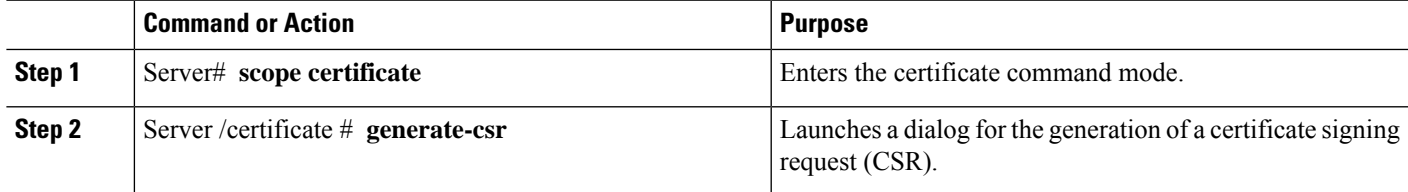

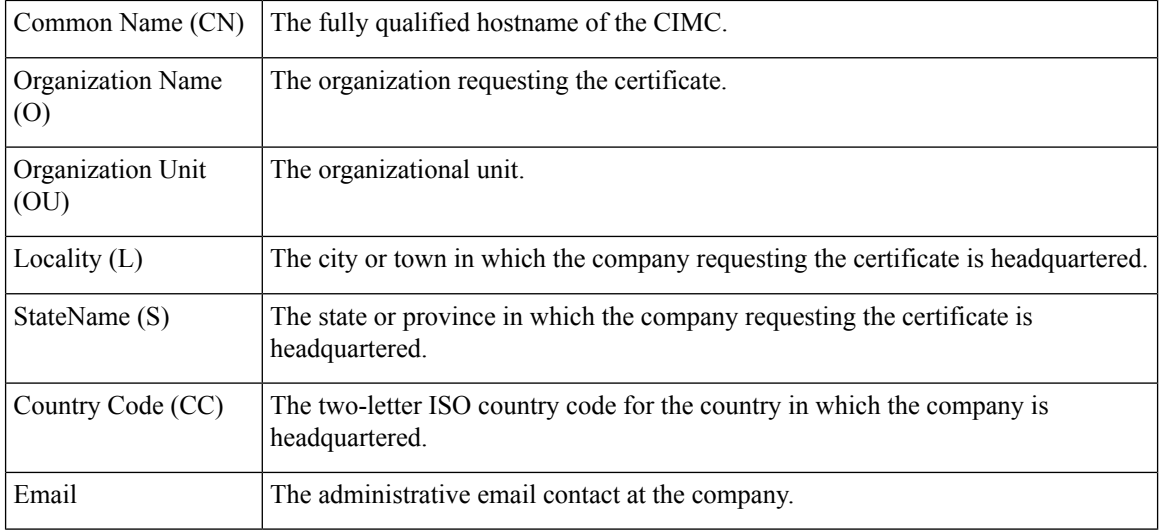

You will be prompted to enter the following information for the certificate signing request:

After you have entered the requested information, the system will generate and display a certificate signing request in the console output. A CSR file will not be created, but you can copy the CSR information from the console output and paste the information into a text file.

#### **Example**

This example generates a certificate signing request:

```
Server /certificate # generate-csr
Common Name (CN): test.example.com
Organization Name (O): Example, Inc.
Organization Unit (OU): Test Department
Locality (L): San Jose
StateName (S): CA
Country Code (CC): US
Email: user@example.com
[Supported Algorithms: sha1, sha256, sha384, sha512 (Default sha384)]
Signature Algorithm: sha384
Do you want to set Challenge Password ? [y|n] (Default y)n
String Encoding utf8only/nombstr/pkix/default (Enter to skip):
Do you want to enter Subject Alternative Name parameters?[y|n]n
Continue to generate CSR?[y|N]y
Do you want self sign CSR and overwrite the current certificate?
All HTTPS and SSH sessions will be disconnected. [y|N]y
Server /certificate # show detail
Certificate Information:
   Serial Number: 3FA8AF325A18359FAFB29C518838A542D945F0EB
   Subject Country Code (CC): US
    Subject State (S): CA
   Subject Locality (L): San Jose
   Subject Organization (O): "Example
    Subject Organizational Unit (OU): Test Department
   Subject Common Name (CN): test.example.com
    Issuer Country Code (CC): US
    Issuer State (S): CA
   Issuer Locality (L): San Jose
   Issuer Organization (O): "Example
    Issuer Organizational Unit (OU): Test Department
```

```
Issuer Common Name (CN): test.example.com
Valid From: Mar 24 04:32:34 2023 GMT
Valid To: Jun 26 04:32:34 2025 GMT
```
#### **What to do next**

Perform one of the following tasks:

- If you do not want to obtain a certificate from a public certificate authority, and if your organization does not operate its own certificate authority, you can allow the CIMC to internally generate a self-signed certificate from the CSR and upload it immediately to the server. Type **y** after the final prompt in the example to perform this action.
- If your organization operates its own certificate server for generating self-signed certificates, copy the command output from "-----BEGIN ..." to "END CERTIFICATE REQUEST-----" and paste to a file named csr.txt. Input the CSR file to your certificate server to generate a self-signed certificate.
- If you will obtain a certificate from a public certificate authority, copy the command output from "-----BEGIN ..." to "END CERTIFICATE REQUEST-----" and paste to a file named csr.txt. Submit the CSR file to the certificate authority to obtain a signed certificate.

If you did not use the first option, in which the CIMC internally generates and uploads a self-signed certificate, you must upload the new certificate using the **upload** command in certificate command mode.

## <span id="page-2-0"></span>**Creating a Self-Signed Certificate**

As an alternative to using a public Certificate Authority (CA) to generate and sign a server certificate, you can operate your own CA and sign your own certificates. This section shows commands for creating a CA and generating a server certificate using the OpenSSL certificate server running on Linux. For detailed information about OpenSSL, see [http://www.openssl.org](http://www.openssl.org/).

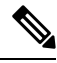

**Note** These commands are to be entered on a Linux server with the OpenSSL package, not in the CIMC CLI.

### **Before you begin**

Obtain and install a certificate server software package on a server within your organization.

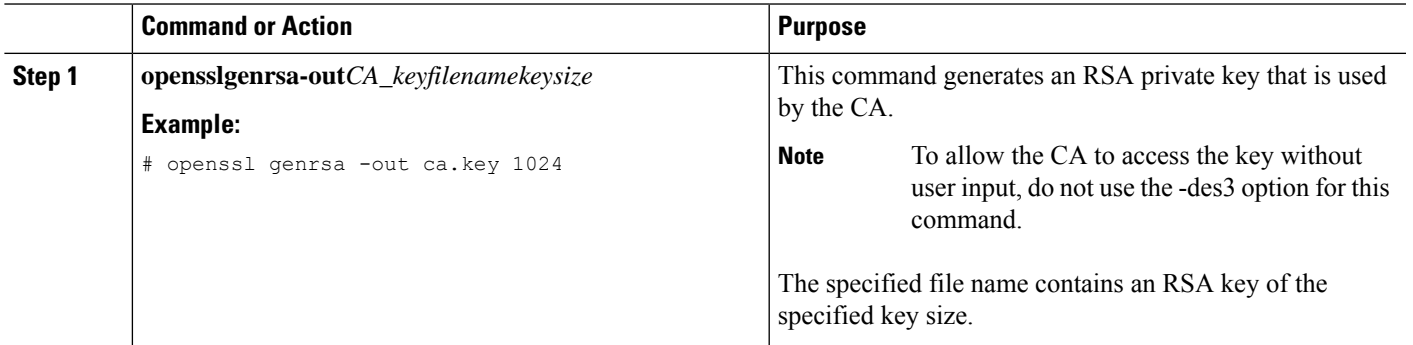

#### **Procedure**

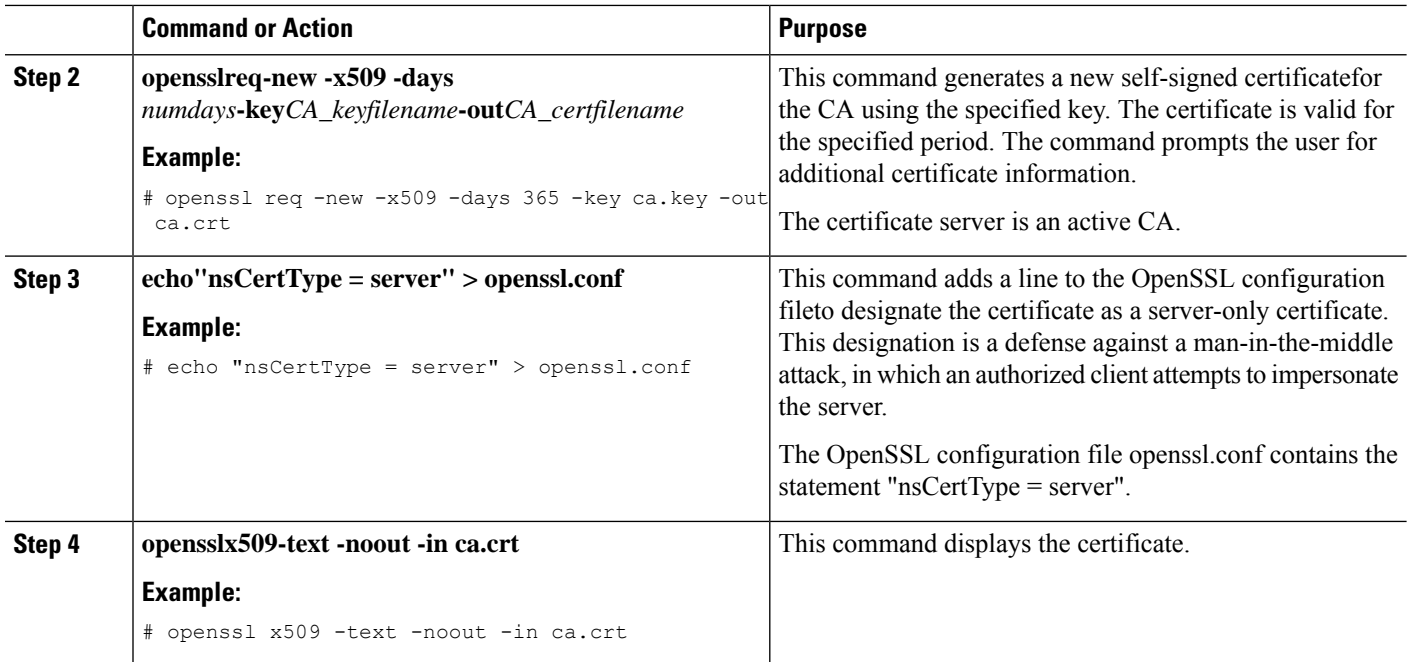

### **Example**

This example shows how to create a CA and to generate a server certificate signed by the new CA. These commands are entered on a Linux server running OpenSSL.

```
[root@localhost ~]# openssl genrsa -out ca.key 1024
Generating RSA private key, 1024 bit long modulus (2 primes)
...........+++++
......+++++
e is 65537 (0x010001)
[root@localhost ~]# openssl req -new -x509 -days 365 -key ca.key -out ca.crt
You are about to be asked to enter information that will be incorporated
into your certificate request.
What you are about to enter is what is called a Distinguished Name or a DN.
There are quite a few fields but you can leave some blank
For some fields there will be a default value,
If you enter '.', the field will be left blank.
-----
Country Name (2 letter code) [XX]:US
State or Province Name (full name) []:CA
Locality Name (eg, city) [Default City]:San Jose
Organization Name (eg, company) [Default Company Ltd]:Example
Organizational Unit Name (eg, section) []:Test Department
Common Name (eg, your name or your server's hostname) []:test.example.com
Email Address []:user@example.com
[root@localhost ~]#
[root@localhost ~]# echo "nsCertType = server" > openssl.conf
[root@localhost ~]# openssl x509 -text -noout -in ca.crt
Certificate:
   Data:
        Version: 3 (0x2)
        Serial Number:
            33:52:14:5a:12:8d:12:9c:c1:fa:77:13:a5:0c:eb:af:83:bd:6b:68
        Signature Algorithm: sha256WithRSAEncryption
        Issuer: C = US, ST = CA, L = San Jose, O = Example, OU = Test Department, CN =
test.example.com, emailAddress = user@example.com
```

```
Validity
           Not Before: Mar 28 23:15:11 2023 GMT
           Not After : Mar 27 23:15:11 2024 GMT
       Subject: C = US, ST = CA, L = San Jose, O = Example, OU = Test Department, CN =test.example.com, emailAddress = user@example.com
       Subject Public Key Info:
            Public Key Algorithm: rsaEncryption
               RSA Public-Key: (1024 bit)
                Modulus:
                    00:b9:a6:16:7d:bf:74:d0:10:e2:61:af:56:55:ee:
                    60:e6:57:c0:74:bd:b0:0b:7d:64:54:75:74:d8:f8:
                    7b:3e:1a:5b:cf:d4:76:6d:fb:01:92:07:d0:3b:45:
                    9c:49:22:7d:22:55:75:05:d9:94:d2:f2:7d:4b:14:
                    96:5e:fc:26:12:30:6f:1f:54:a8:40:25:e2:1a:62:
                    f8:ec:f8:be:e2:b0:fc:85:21:9b:cb:78:f7:6d:0e:
                    00:01:50:a9:07:e8:de:c2:b5:44:c5:41:c1:3a:0b:
                    93:4f:e9:94:c6:82:df:76:15:de:42:1f:b3:86:de:
                    96:0c:52:27:10:25:25:75:8d
                Exponent: 65537 (0x10001)
       X509v3 extensions:
           X509v3 Subject Key Identifier:
                71:84:61:C4:AF:E7:57:2C:B4:BB:19:22:D7:DC:7A:7F:80:E8:58:A3
           X509v3 Authority Key Identifier:
                keyid:71:84:61:C4:AF:E7:57:2C:B4:BB:19:22:D7:DC:7A:7F:80:E8:58:A3
           X509v3 Basic Constraints: critical
                CA:TRUE
   Signature Algorithm: sha256WithRSAEncryption
        89:6d:7f:72:89:29:4e:8b:da:74:ec:8b:10:78:ca:86:68:be:
        88:c2:25:79:cd:a1:dc:7d:ac:32:18:be:7d:54:6e:12:c9:53:
        de:c3:dc:b3:e7:52:1e:14:c5:1c:10:95:3f:e3:df:04:82:27:
        19:56:55:c6:96:e1:0c:cc:0a:81:05:aa:3f:a3:29:52:b3:bb:
         66:78:55:2b:b0:c5:f9:f7:bc:fb:e4:fd:30:f2:16:73:65:88:
         38:ea:6f:dc:34:44:50:ef:3b:a8:ac:22:98:34:11:bb:e8:27:
         6d:da:5d:ff:18:b9:e4:4f:22:54:b9:ab:51:1f:41:51:00:4e:
        25:f6
[root@localhost ~]#
```
### **What to do next**

Upload the new certificate to the CIMC.

## <span id="page-4-0"></span>**Uploading a Server Certificate**

## **Before you begin**

You must log in as a user with admin privileges to upload a certificate.

The certificate to be uploaded must be available as readable text. During the upload procedure, you will copy the certificate text and paste it into the CLI.

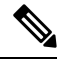

**Note**

You must first generate a CSR using the CIMC certificate management CSR generation procedure, and you must use that CSR to obtain the certificate for uploading. Do not upload a certificate that was not obtained by this method.

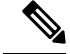

**Note** All current HTTPS and SSH sessions are disconnected when the new server certificate is uploaded.

### **Procedure**

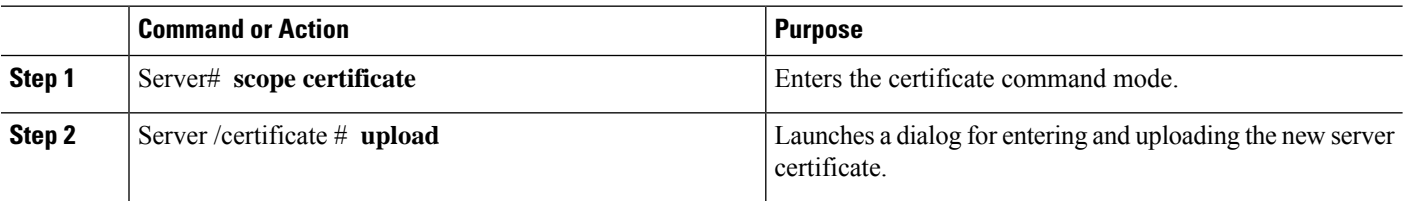

Copy the certificate text, paste it into the console when prompted, and type CTRL+D to upload the certificate.

#### **Example**

This example uploads a new certificate to the server:

```
Server# scope certificate
Server /certificate # upload
Please paste your certificate here, when finished, press CTRL+D.
-----BEGIN CERTIFICATE-----
MIIB/zCCAWgCAQAwgZkxCzAJBgNVBAYTAlVTMQswCQYDVQQIEwJDQTEVMBMGA1UE
BxMMU2FuIEpvc2UsIENBMRUwEwYDVQQKEwxFeGFtcGxlIEluYy4xEzARBgNVBAsT
ClRlc3QgR3JvdXAxGTAXBgNVBAMTEHRlc3QuZXhhbXBsZS5jb20xHzAdBgkqhkiG
9w0BCQEWEHVzZXJAZXhhbXBsZS5jb20wgZ8wDQYJKoZIhvcNAQEBBQADgY0AMIGJ
AoGBAMZw4nTepNIDhVzb0j7Z2Je4xAG56zmSHRMQeOGHemdh66u2/XAoLx7YCcYU
ZgAMivyCsKgb/6CjQtsofvzxmC/eAehuK3/SINv7wd6Vv2pBt6ZpXgD4VBNKONDl
GMbkPayVlQjbG4MD2dx2+H8EH3LMtdZrgKvPxPTE+bF5wZVNAgMBAAGgJTAjBgkq
hkiG9w0BCQcxFhMUQSBjaGFsbGVuZ2UgcGFzc3dvcmQwDQYJKoZIhvcNAQEFBQAD
gYEAG61CaJoJaVMhzCl903O6Mg51zq1zXcz75+VFj2I6rH9asckCld3mkOVx5gJU
Ptt5CVQpNgNLdvbDPSsXretysOhqHmp9+CLv8FDuy1CDYfuaLtvlWvfhevskV0j6
mK3Ku+YiORnv6DhxrOoqau8r/hyI/L43l7IPN1HhOi3oha4=
-----END CERTIFICATE-----
<CTRL+D>
```